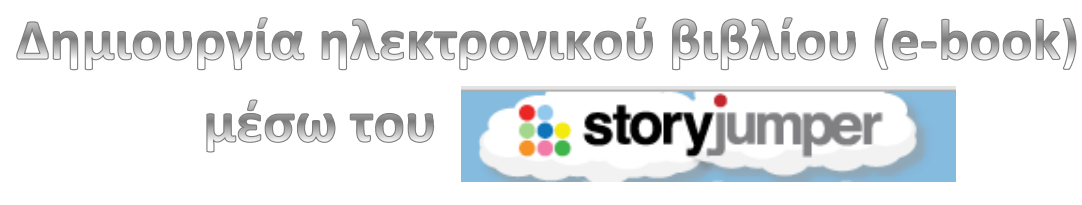

## 1. EIZAFOFH

Για να ξεκινήσεις το ηλεκτρονικό σου βιβλίο μπαίνεις στο www.storyjumper.com

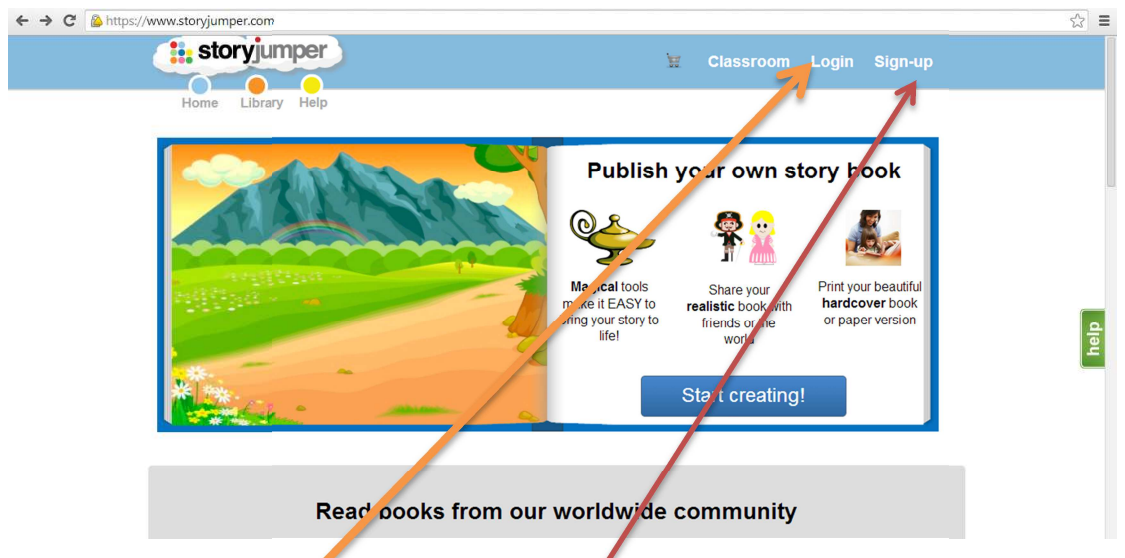

Αν δεν έχεις ήδη λογαριασμό μπαίνεις στο **singup** για να δημιουργήσεις έναν. Αν έχεις ήδη μπαίνεις κάνοντας **login**.

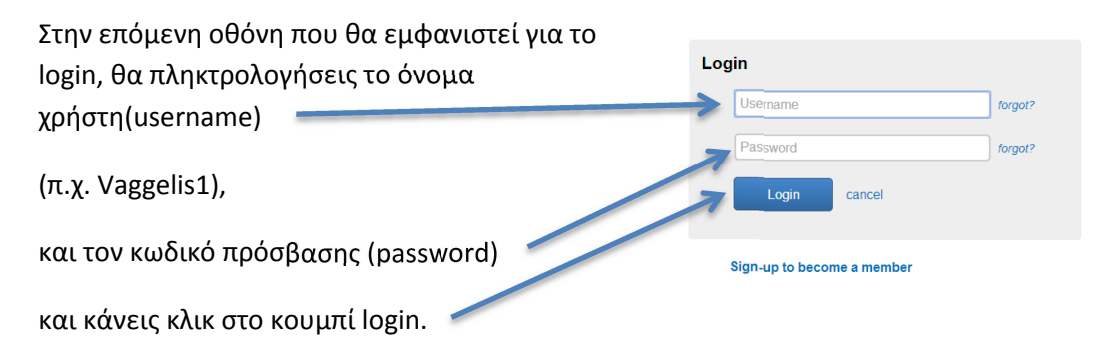

Τώρα έχεις μπει στην περιοχή σου: Στην πάνω δεξιά μεριά βλέπεις το όνομα χρήστη και δίπλα η επιλογή logout. **Να θυμάσαι όταν βρίσκεσαι σε υπολογιστή που χρησιμοποιούν και κάποιοι άλλοι, να κάνεις αποσύνδεση (logout) όταν τελειώνεις τη δουλειά σου.** 

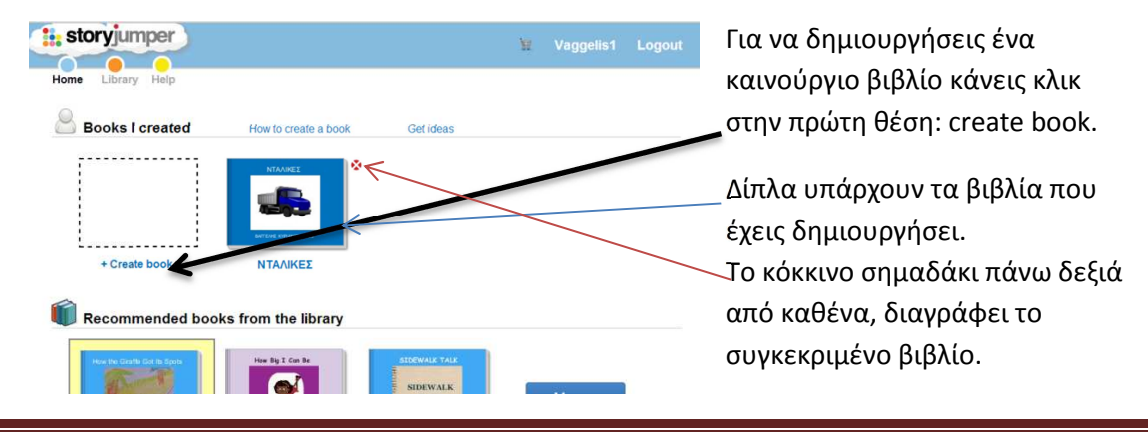

Κάνοντας κλικ πάνω σε κάθε ένα βιβλίο, αυτό ανοίγει σε νέα σελίδα. Μπορεί κάποιος να αγοράσει το βιβλίο, αλλά τα χρήματα θα τα κερδίσει η εταιρεία που βοήθησε να δημιουργηθεί και όχι εκείνος που το έφτιαξε! Όμως θα είναι ένα κανονικό βιβλίο με σκληρό

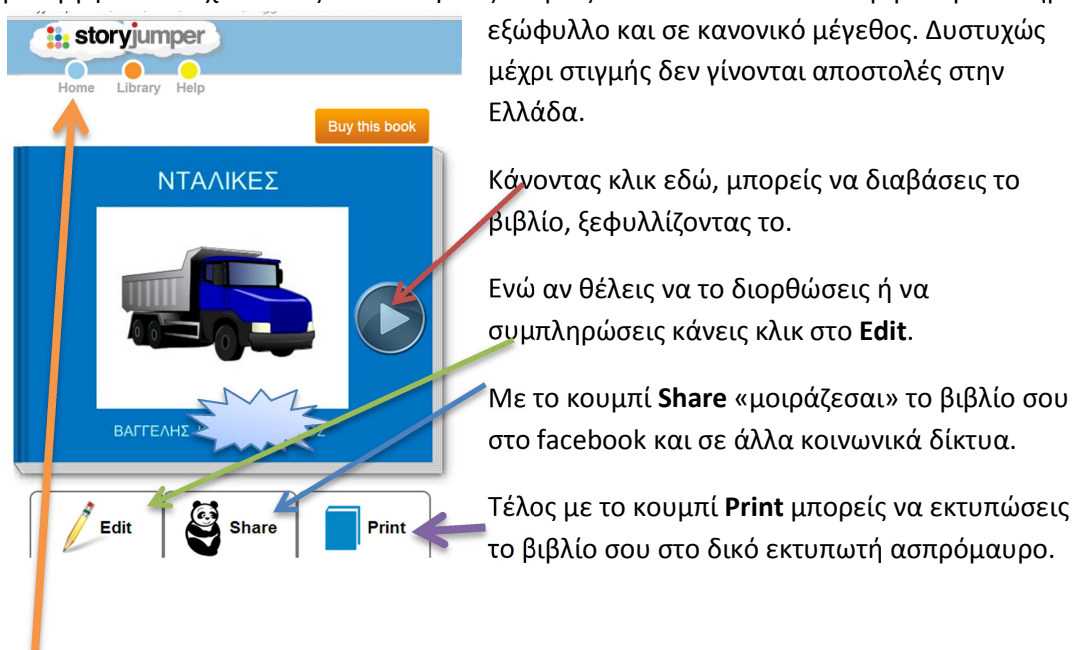

Για να επιστρέψεις στην αρχική σελίδα με τα βιβλία σου, απλά κάνεις κλικ στο **Home**.

#### ΠΩΣ ΔΗΜΙΟΥΡΓΟΥΜΕ ΤΟ ΒΙΒΛΙΟ  $2.$

Αν επιλέξεις να δημιουργήσεις ένα νέο βιβλίο εμφανίζονται τα παρακάτω οθόνη σου:

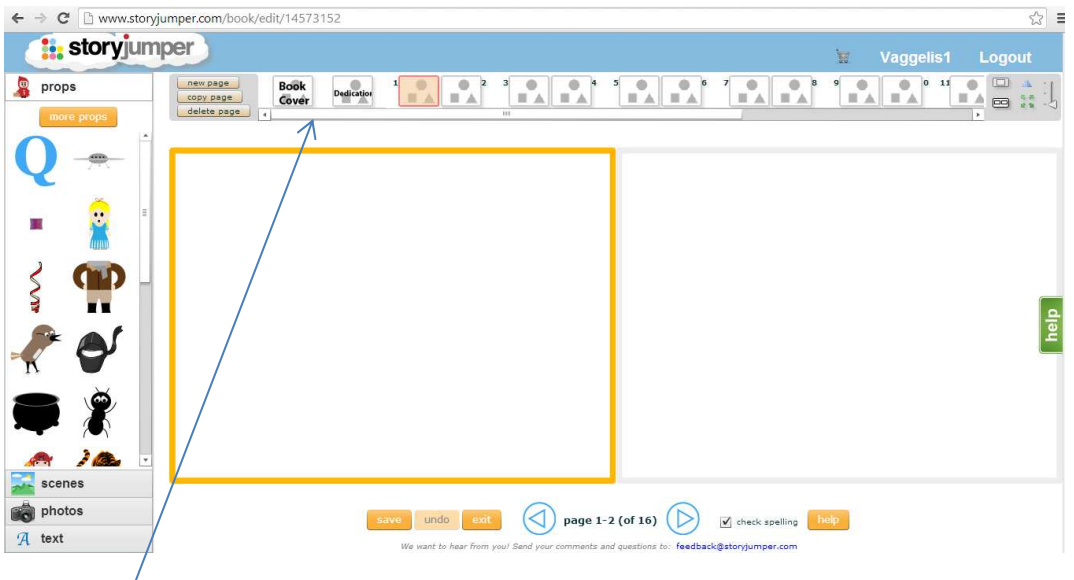

Στην πάνω μεριά, εμφανίζονται οι σελίδες του βιβλίου σου.

**Book** Εδώ φτιάχνεις το εξώφυλλο. Μπορείς να γράψεις τίτλο, συγγραφέα ή ότι άλλο Cover

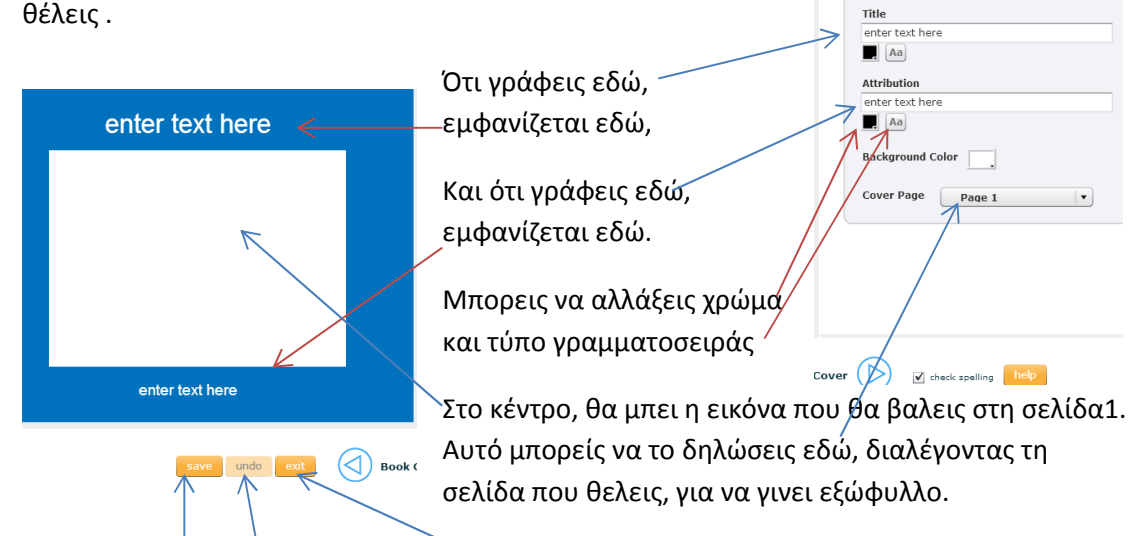

Κάθε φορά που ολοκληρώνεις ένα κομμάτι του βιβλίου σου, μην ξεχνας να κανεις αποθηκευση (Save), ενώ αν κάνεις κατι που δεν σου αρέσει και θελεις να το ακυρώσεις, απλά πατάς το (Undo). Όταν τελειώσεις πατας στο Exit για να βγεις από αυτό το βιβλίο.

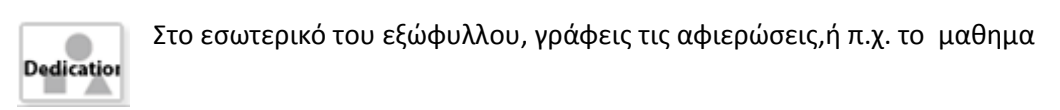

Με αυτήν την επιλογή, εισάγεις νέα σελίδα (new page) στο βιβλίο σου.

Εδώ αντιγράφεις μια σελίδα (copy) για να δημιουργήσεις μια ίδια.  $\overline{V}$ 

Ενώ εδώ, διαγράφεις (delete) ολόκληρη τη σελίδα που βρίσκεσαι.

new page / copy page

delete page

#### *Στις βασικές σελίδες του βιβλίου σου*

Μπορεις να βάλεις έτοιμες εικόνες, επιλέγοντας από τα props  $\begin{bmatrix} \mathbf{F} \\ \mathbf{F} \end{bmatrix}$  props που

βρίσκονται αριστερά. Με το κουμπί **επίσης επ**ορειδερανίζονται περισσότερα αντικείμενα.

Στην επιλογή **της Scenes**<br>υπάρχουν σκηνές που μπορείς να χρησιμοποιήσεις για φόντο στις σελίδες σου. Οι σκηνές μπαίνουν πίσω από τα αντικείμενα που πιθανόν να έχεις ήδη τοποθετήσει.

Στην επιλογή μπορεις να βάλεις δικές σου φωτογραφίες ή ζωγραφιές, που έχεις αποθηκευμένες στον υπολογιστή σου. Μπορεις να τις αναζητήσεις με το κουμπί

get photos

. Εδώ ανοίγει η παρακάτω οθόνη.

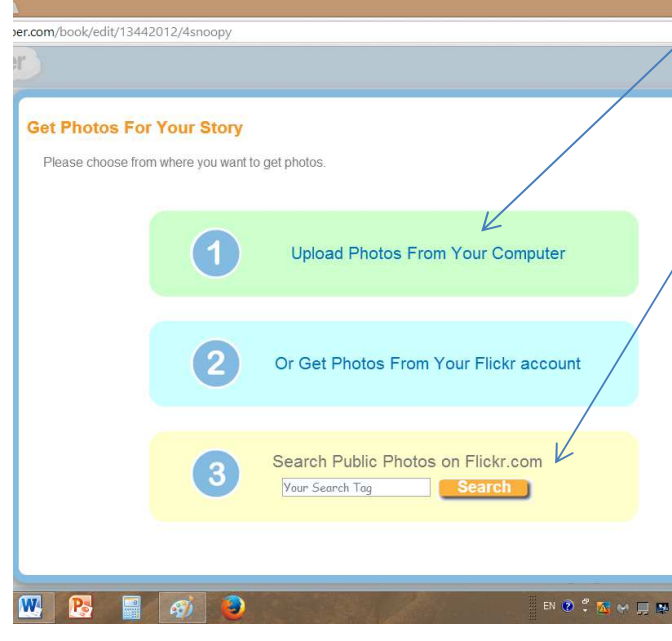

Με κλικ στο 1, επιλέγεις φωτογραφίες που έχεις αποθηκευμένες στον υπολογιστή σου.

 $\bullet$ 

Με την επιλογή 3, ψαχνεις εικόνες στο ιντερνετ. Γραφεις την περιγραφή του αντικειμένου στο πλαίσιο (π.χ. κιθάρα) και κάνεις κλικ στο Search

Με την επιλογή **μπορείς** να γράψεις κείμενο, μέσα σε συννεφάκια, ή σε άλλα πλαίσια. Κάνοντας κλικ μέσα στο πλαίσιο, γράφεις χρησιμοποιώντας το πληκτρολόγιο. Για να γράψεις ελληνικά πατάς πρώτα <u>μαζί</u> τα πλήκτρα  $\left| \mathsf{Alt} \right| + \left| \mathsf{Shift} \right|$ . Ο τόνος εμφανίζεται αν πρν από το γράμμα πατήσεις το κουμπάκι δίπλα από το Λ(L). Όσο γράφεις, το πλαίσιο μεγαλώνει μόνο του, ώστε να χωρέσει όλο το κείμενο.

#### *Για τα αντικείμενα ή τις φωτογραφίες*

Κάθε αντικείμενο που εισάγεις στη σελίδα του βιβλίου σου, εχει πάνω του μερικά συμβολα:

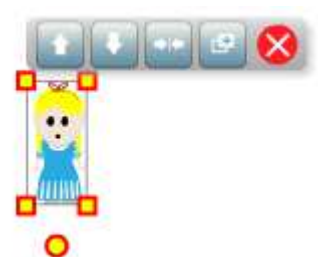

Τραβώντας με το ποντίκι ένα από τα κίτρινα τετραγωνάκια στις γωνίες του, μπορείς να μαγαλώσεις ή να μικρύνεις το αντικείμενο. Το κυκλάκι που βρισκεται στο κάτω μέρος, επιτρέπει να περιστρέψεις το αντικείμενο.

Όταν έχουμε τοποθετήσει δυο εικόνες, το πλήκτρο φέρνει την επιλεγμένη εικόνα

μπροστά από την άλλη, ενώ το την μεταφέρει πίσω.

Το πλήκτρο αλλάζει την κατεύθυνση της εικόνας, δηλαδή προς τα πού κοιτάζει το αντικείμενο.

Με το <u>αντιγράφεις το επιλεγμένο αντικείμενο, και με το δια</u>γράφεις.

Κάθε αντικείμενο μπορείς να το μετακινήσεις, κρατώντας πατημένο το κουμπί του ποντικιού σου και σέρνοντας το στο σημείο που θέλεις.

### *Για τα συννεφάκια ή τα άλλα πλαίσια που γράφεις κείμενο:*

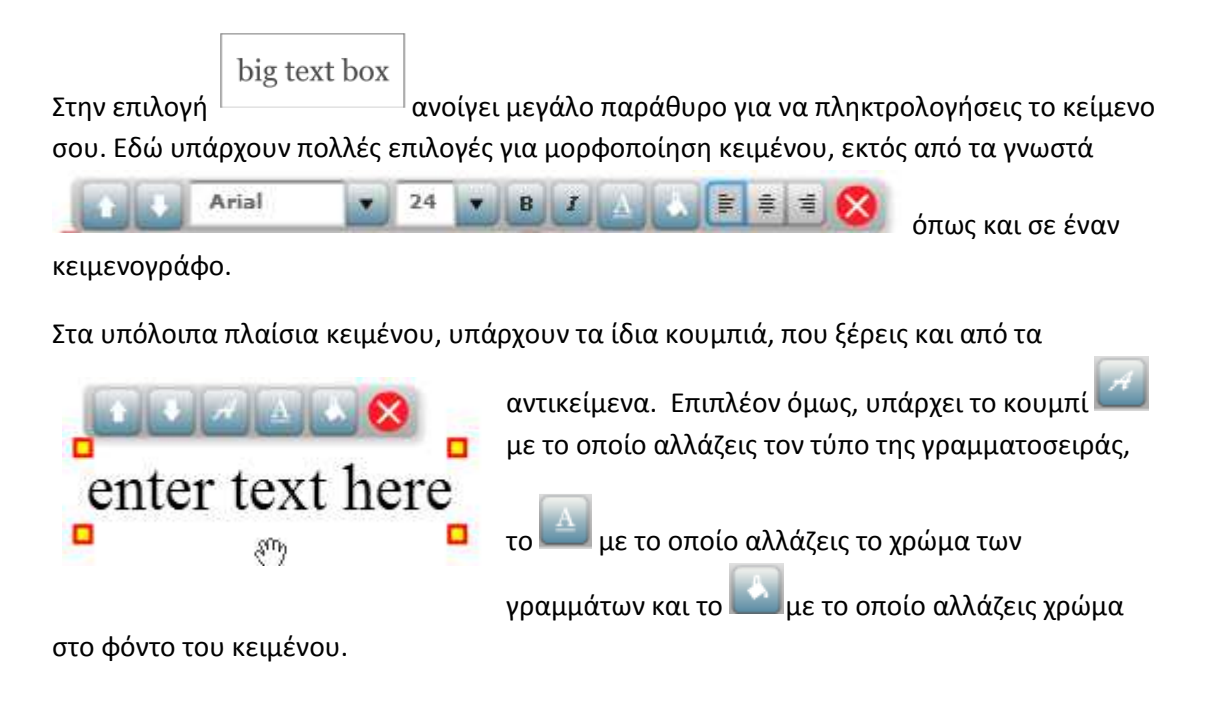

Όταν τελειώσεις κάνεις πάντα **save** και μετά **exit**.

#### *Ποιος μπορεί να διαβάσει το βιβλίο σου*

Κάθε βιβλίο που φτιάχνεις, μπορείς να το δεις μόνο εσύ, με τον κωδικό σου, και η εταιρεία του storyjumper.

**Αν σου επιτρέπουν οι γονείς σου** μπορείς να το δημοσιεύσεις, ώστε να το βλέπουν όλοι όσοι έχουν λογαριασμό στο storyjumper, αλλά μπορείς να το βάλεις και στα κοινωνικά δίκτυα. Σε αυτήν την περίπτωση θα πρέπει να προσέξεις και **να ΜΗΝ γράφεις κανένα από τα αληθινά προσωπικά σου στοιχεία, πχ όνομα, διεύθυνση, σχολείο κλπ** .

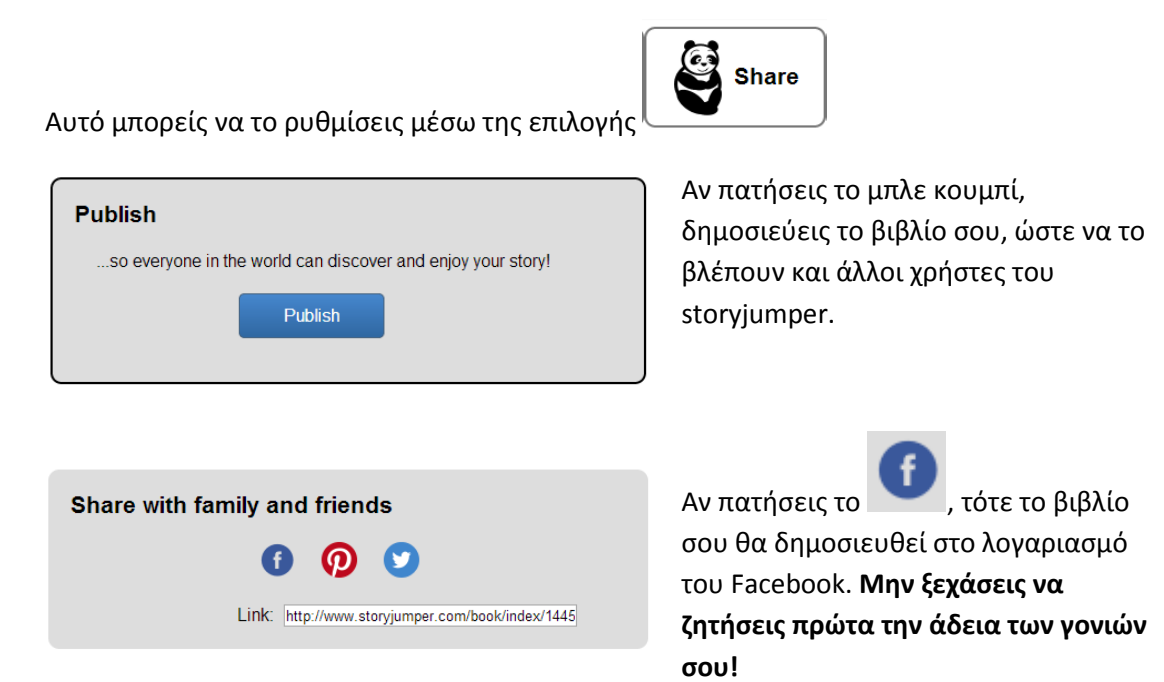

# Ξεκίνα τη δημιουργία μικρέ συγγραφέα!

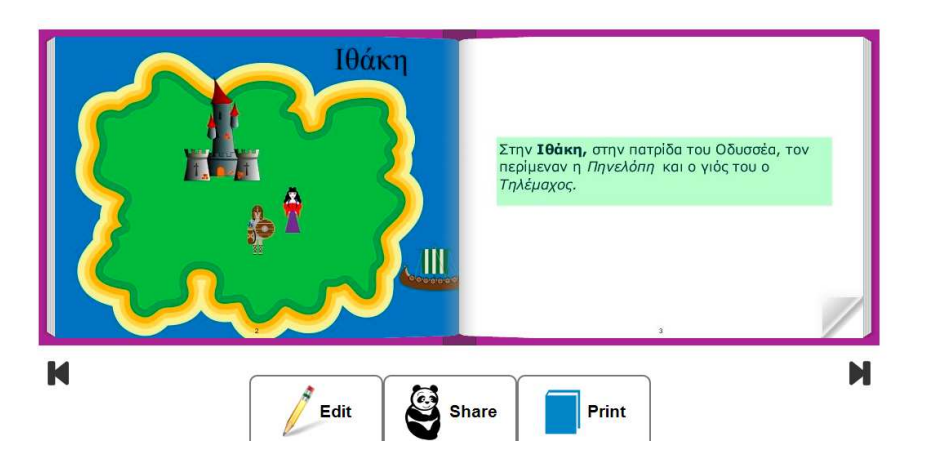